## AR Requests

## From the Customer Tab – Search and choose account

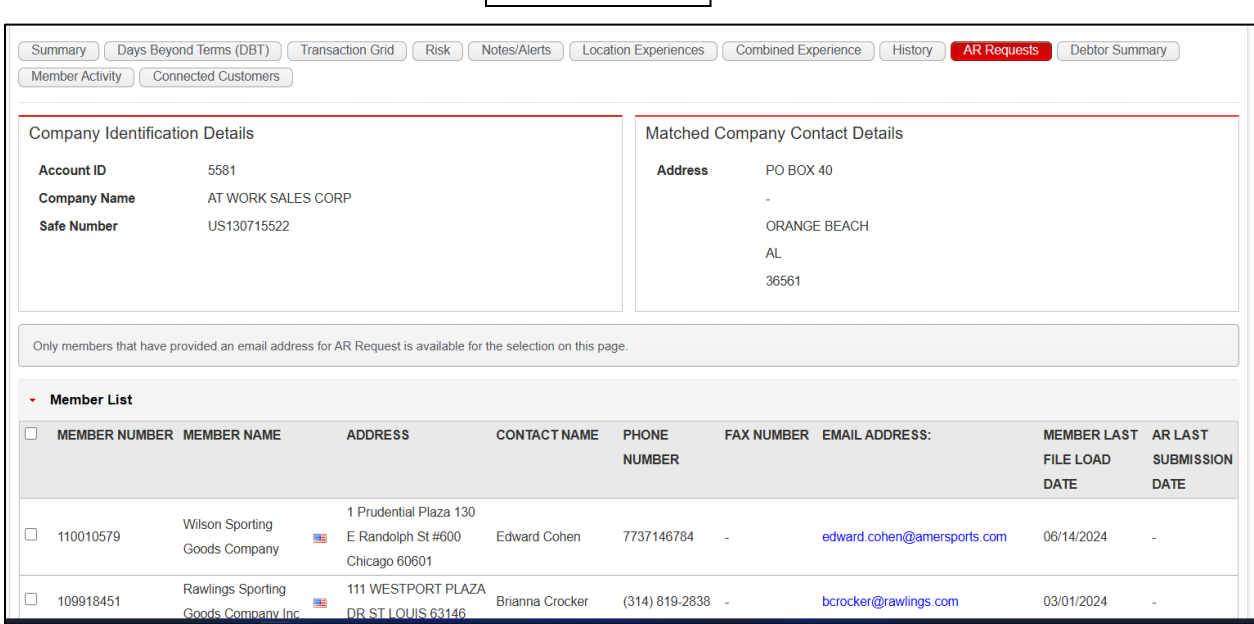

## System will open account in the Summary page – Click on AR Requests

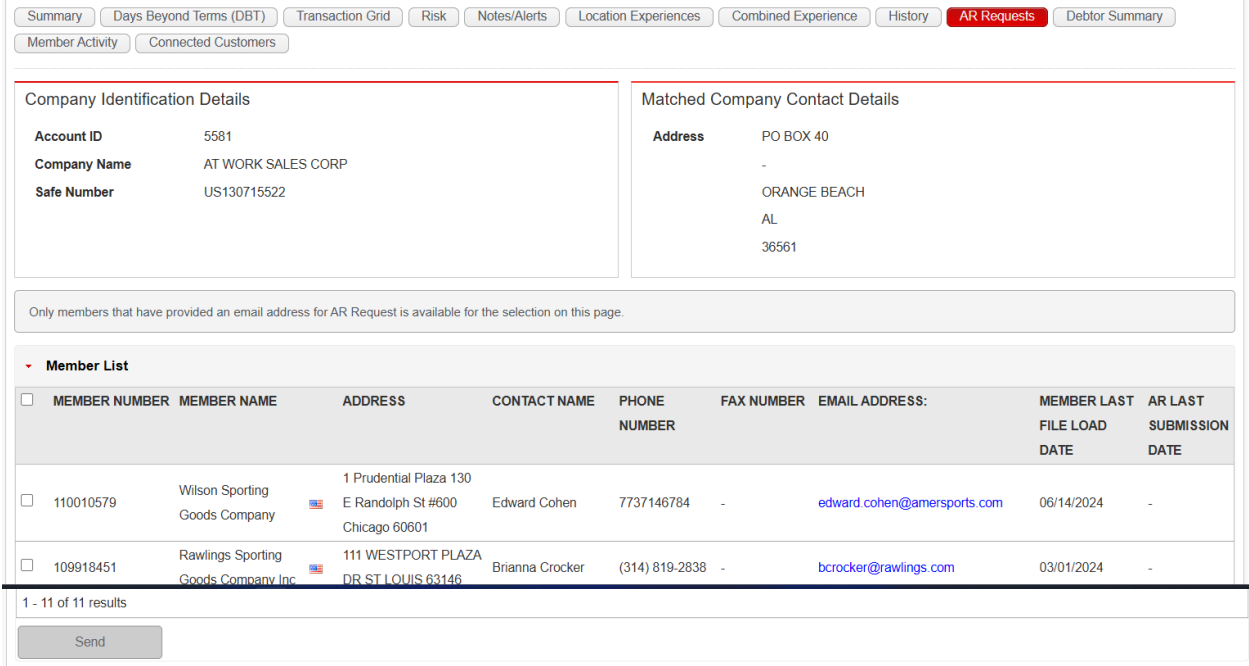

A list of members of the credit circle are displayed. You can choose to send to all members or can pick and choose who the email is sent to. Once you have chosen, click send and the system will send the email to chosen members.<br>Credit Reporting, Ledger Insights, Ledger-11, AR Responses

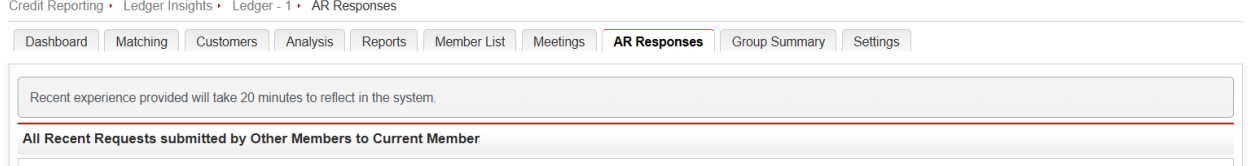

The request will display in the AR Responses tab. These will be available for 6 days for members to update the account.

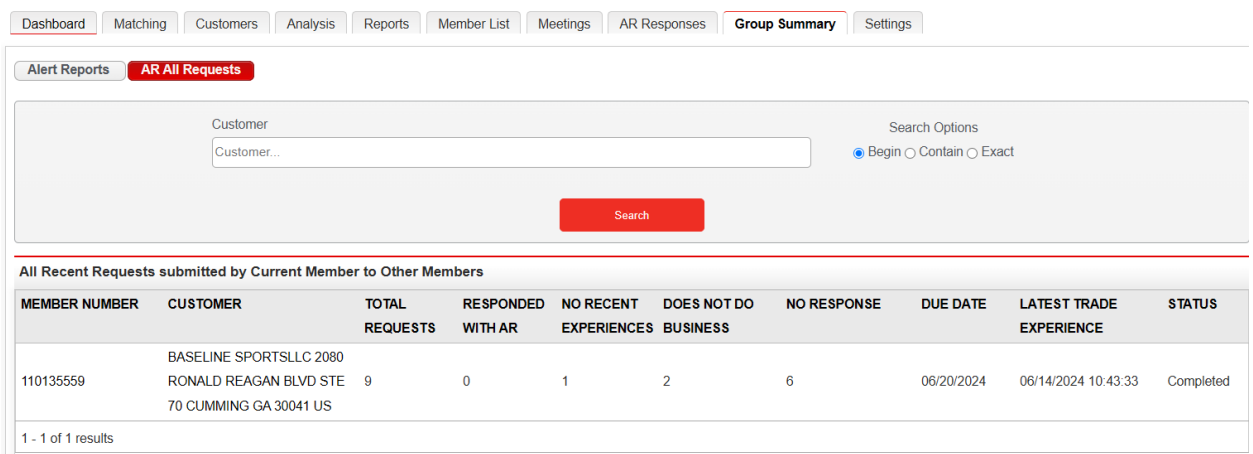

The Group Summary tab will also display the AR Requests from the credit circle and give information on the status.